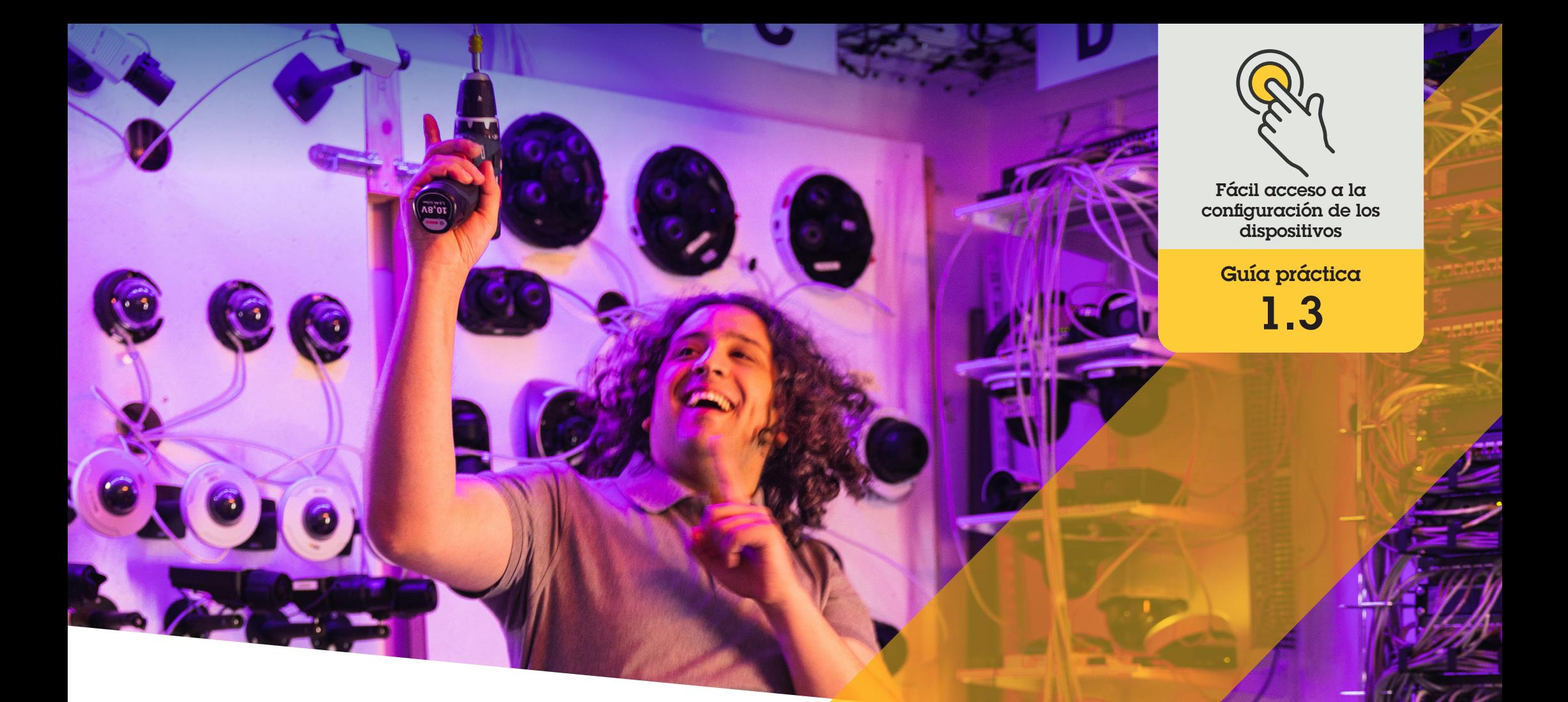

# Gestión de altavoces

AXIS Optimizer for Milestone XProtect<sup>®</sup>

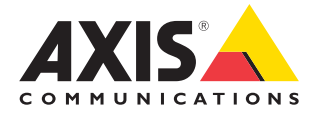

# Paso a paso: Gestión de altavoces

El gestor de altavoces de AXIS Optimizer integra todas las funciones de los dispositivos de audio Axis en Milestone XProtect, de modo que los administradores y los operadores puedan acceder a funciones de audio profesionales. Utilice AXIS Audio Manager Edge mode para configurar y gestionar zonas, controlar el volumen, los altavoces y los clips, y programar la emisión de anuncios pregrabados en determinados días y horas.

#### **Requisitos**

- O Instale la herramienta que prefiera:
	- Milestone XProtect Express+
	- Milestone XProtect Professional+
	- Milestone XProtect Expert
	- Milestone XProtect Corporate
	- Milestone XProtect Essential+
- O Instale la última versión de AXIS Optimizer en el servidor de eventos y Management Client
- O Uno o varios altavoces Axis dedicados, intercomunicadores o dispositivos con altavoces integrados
- O Instale AXIS Audio Manager Edge (recomendado)

#### **Configurar altavoces y zonas en AXIS Audio Manager Edge mode**

Primero tiene que activar los avisos por megafonía en sus zonas para configurar la reproducción de clips de audio y la emisión de anuncios en tiempo real

- 1. En Management Client, vaya a **Site Navigation** ➔ **Devices** ➔ **Speakers** para añadir grupos de dispositivos o para añadir y eliminar altavoces de los grupos de dispositivos
- 2. Vaya a **Site Navigation** ➔ **AXIS Optimizer** ➔ **Speaker manager** y compruebe que **AXIS Audio Manager Edge mode** esté activado. A continuación, el gestor de altavoces buscará todos los altavoces del sistema Milestone XProtect y mostrará todas las instalaciones y zonas de AXIS Audio Manager Edge que pueden utilizarse en Smart Client
- 3. En la lista de instalaciones, seleccione una zona con los avisos por megafonía desactivados
- 4. Seleccione **Turn on paging for the zone**

#### **Configurar altavoces sin AXIS Audio Manager Edge mode**

- 1. En Management Client, vaya a **Site Navigation** ➔ **Devices** ➔ **Speaker** para gestionar grupos de dispositivos
- 2. Vaya a **Site Navigation** ➔ **AXIS Optimizer** ➔ **Speaker manager** y haga clic en el símbolo de la lista
	- a. En la ventana **Manage Side Panel**, seleccione los altavoces que quiera mostrar en Smart Client
	- b. Haga clic en **Add** y en **OK**. Los altavoces del panel **Visible** se muestran ahora en Smart Client para todos los usuarios que tengan acceso al altavoz
- 3. Para eliminar altavoces:
	- a. Vaya a **Site Navigation** ➔ **AXIS Optimizer** ➔ **Speaker manager** y haga clic en el símbolo de la lista
	- b. En la ventana **Manage Side Panel**, seleccione los altavoces que desee eliminar
	- c. Haga clic en **Remove** y en **OK**

#### **Asociar una cámara a un altavoz o a un grupo de dispositivos**

Para usar un altavoz, un grupo de dispositivos o una zona directamente en la vista de cámara de Smart Client, debe asociarlos a una cámara.

- 1. En Management Client, vaya a **Site Navigation** ➔ **AXIS Optimizer** ➔ **Speaker manager** y seleccione un altavoz, un grupo de dispositivos o una zona
- 2. En la ventana **Associated cameras**, haga clic en + y seleccione las cámaras a las que desea asociar el altavoz, el grupo de dispositivos o la zona. Cuando una cámara está asociada, aparece un símbolo de micrófono en la barra de herramienta de la vista de cámara de Smart Client

#### **Cargar clips de audio en altavoces**

Debe cargar los clips de audio a los altavoces en Management Client para reproducir clips en un altavoz, grupo de dispositivos o zonas desde Smart Client.

- 1. Ponga los clips de audio que desee cargar en los altavoces dentro de la carpeta predeterminada **C:\Users\Public\ Documents\AXIS Optimizer for Milestone XProtect - Audio Clips\**
- 2. En Management Client, vaya a **Site Navigation** ➔ **AXIS Optimizer** ➔ **Speaker manager** y seleccione un altavoz, un grupo de dispositivos o una zona
- 3. Vaya a **Audio clips** y haga clic en + junto a los clips que desea cargar en los altavoces

#### **Ajustar el volumen**

Con AXIS Audio Manager Edge mode

- 1. Compruebe que **AXIS Audio Manager Edge mode** esté activado en Management Client
- 2. Seleccione una instalación

#### Sin AXIS Audio Manager Edge mode

- 1. En Management Client, vaya a **Site Navigation** ➔ **Speaker manager** y seleccione un altavoz, un grupo de dispositivos o una zona
- 2. Vaya a **Volume** y configúrelo en el nivel deseado

#### **Programar contenidos con AXIS Audio Manager Edge mode**

Con AXIS Audio Manager Edge mode

La programación de contenidos consiste en definir qué contenidos reproducir, dónde y cuándo. A continuación presentamos **dos ejemplos:**

#### **Programar el horario con AXIS Audio Manager Edge mode**

- 1. Compruebe que **AXIS Audio Manager Edge mode** esté activado en Management Client
- 2. Vaya a **Opening hours**
- 3. Seleccione los días de la semana que desea incluir
- 4. Seleccione el intervalo de tiempo para cada día
- 5. Haga clic en **SAVE**

#### **Programar anuncios y emisiones**

- 1. Compruebe que **AXIS Audio Manager Edge mode** esté activado en Management Client
- 2. Vaya a **Announcements** y seleccione qué desea reproducir:
	- a. Vaya a **LIBRARY** y cargue clips.
- 3. Seleccione dónde desea reproducir los anuncios:
	- a. Vaya a **PLAN** y añada zonas físicas.
- 4. Seleccione cuándo desea reproducir los anuncios:
	- a. Vaya a **PLAN** y haga clic en + para añadir una entrada en la programación.

Estas son solo dos de las numerosas opciones disponibles: Tiene más información en la [Guía del usuario online de AXIS Audio Manager](https://help.axis.com/en-us/axis-audio-manager-edge)

#### Recursos útiles para empezar

**[Vea los vídeos prácticos sobre AXIS Optimizer](https://www.axis.com/products/axis-optimizer-for-milestone-xprotect/savings)**

**[Consulte el manual del usuario online](https://help.axis.com/en-us/axis-optimizer-for-milestone-xprotect#axis-audio-manager-edge-mode)**

**[Descargue otras guías prácticas](https://www.axis.com/products/axis-optimizer-for-milestone-xprotect/savings)**

**[Lea la guía de primeros pasos de AXIS Optimizer](https://www.axis.com/dam/public/a1/da/43/solution-note--axis-optimizer--getting-started-en-US-411854.pdf)**

**Las instrucciones paso a paso para tareas específicas pueden cambiar con el tiempo. Consulte el [manual del usuario online](https://www.axis.com/dam/public/a1/da/43/solution-note--axis-optimizer--getting-started-en-US-411854.pdf) para acceder a las descripciones más recientes**

# Gane tiempo al acceder a la configuración de los dispositivos

Los administradores dedican mucho tiempo y esfuerzo a instalar, configurar y mantener los sistemas Axis-Milestone. Gestionar altavoces sin AXIS Optimizer implica pasar una gran cantidad de tiempo buscando las direcciones IP y las contraseñas de los dispositivos. La integración de audio nativa de Milestone es limitada y no incluye aspectos como la gestión de zonas de audio, clips y contenidos, la calibración, el control y la priorización del volumen de los contenidos ni la programación de anuncios y emisiones. Además, a menudo los administradores tienen que desplazarse sobre el terreno para operaciones tan sencillas como corregir los ajustes de la cámara si el sistema está aislado o en lugares remotos.

### AXIS Optimizer resuelve este problema

Con el gestor de altavoces de AXIS Optimizer, los administradores pueden gestionar el audio de altavoces y dispositivos Axis desde un único sistema integrado. Directamente desde Milestone XProtect, pueden acceder a las funciones de audio profesionales de AXIS Audio Manager Edge para configurar dispositivos de audio en zonas separadas (una licencia Milestone por zona). Es posible reproducir contenidos en directo, anuncios programados o música de fondo. Cree fácilmente la programación de todos los contenidos de la semana. Calibre el volumen del contenido en las diferentes zonas y ajuste el volumen y los mensajes de megafonía. Y, además, controle en todo momento el estado del sistema gracias a la supervisión integrada.

#### **Acerca de AXIS Optimizer for Milestone XProtect**

**AXIS Optimizer es un conjunto de integraciones que optimizan el rendimiento de los dispositivos Axis en Milestone XProtect. Permite a todos los usuarios sacar el máximo partido a su sistema Axis y Milestone con menos tiempo y esfuerzo. Se actualiza continuamente para incluir los nuevos lanzamientos de Axis, es gratuito y solo debe instalarse una vez. Puede descargarse desde [axis.com.](http://axis.com/products/axis-optimizer-for-milestone-xprotect/savings)**

## Acerca de Axis Communications

Axis contribuye a crear un mundo más inteligente y seguro a través de soluciones diseñadas para mejorar la seguridad y la operatividad de las empresas. Como líder del sector y empresa especializada en tecnología de redes, Axis crea soluciones de videovigilancia, control de acceso, intercomunicadores y sistemas de audio. Su valor se multiplica gracias a las aplicaciones inteligentes de analítica y una formación de primer nivel.

Axis cuenta aproximadamente con 4.000 empleados especializados en más de 50 países y proporciona soluciones a sus clientes en colaboración con sus socios de tecnología e integración de sistemas. Axis fue fundada en 1984 y su sede central se encuentra en Lund (Suecia).

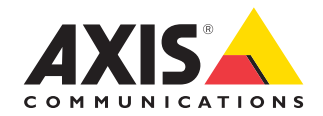

©2024 Axis Communications AB. AXIS COMMUNICATIONS, AXIS, ARTPEC y VAPIX son marcas comerciales registradas de Axis AB en diferentes jurisdicciones. Todas las demás marcas comerciales son propiedad de sus respectivos titulares.